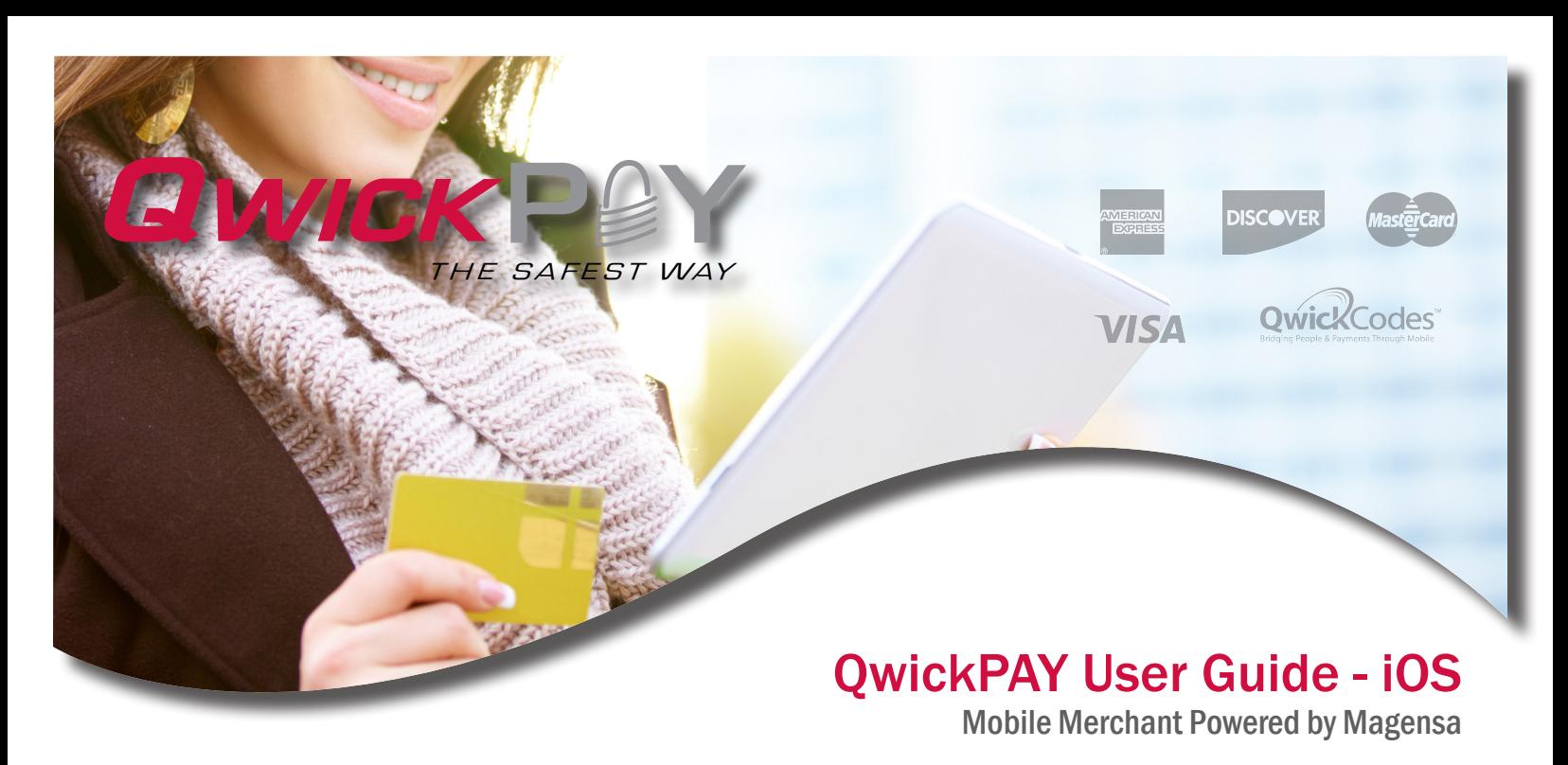

QwickPAY is a complete mobile payment solution that uses the most reliable and safest card swipe readers (secure card reader authenticators by MagTek, SCRAs). QwickPAY is made for businesses that need an easy solution to take credit card transactions while on the go. All you need is the QwickPAY App, a merchant account, a secure card reader authenticator, and you can easily accept Visa, MasterCard, Amex, Discover and Qwick Codes payment forms almost anywhere.

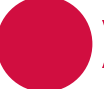

QwickPAY App and iDynamo 5 Lightning connector Made for iPad Air 2 iPad Air iPad mini 3 iPad with Retina Display iPad mini iPhone 5c iPhone 5s iPhone 5 iPhone 6 Plus

iPhone 6 iPod touch (5th generation)

QwickPAY App and iDynamo with 30-pin connector Made for iPad (3rd generation) iPad 2 iPhone 4s iPhone 4 iPhone 3GS iPod touch (4th generation)

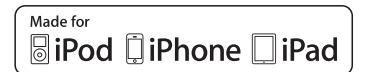

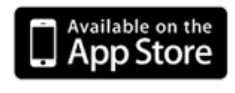

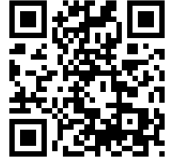

Apple iOS version 6.0 and newer

# COPYRIGHT

Copyright© 2015 MagTek®, Inc. Printed in the United States of America

Information in this document is subject to change without notice. No part of this document may be reproduced or transmitted in any form or by any means, electronic or mechanical, for any purpose, without the express written permission of MagTek, Inc.

MagTek® is a registered trademark of MagTek, Inc. MagnePrint® is a registered trademark of MagTek, Inc. MagneSafe™ is a trademark of MagTek, Inc. Magensa™ is a trademark of MagTek, Inc. USB (Universal Serial Bus) Specification is Copyright© 1998 by Compaq Computer Corporation, Intel Corporation, Microsoft Corporation, NEC Corporation.

# ABOUT MAGTEK

Founded in 1972, MagTek is a leading manufacturer of electronic systems for the reliable issuance, reading, transmission and security of cards, checks, PINs and identification documents. Leading with innovation and engineering excellence, MagTek is known for quality and dependability. Its products include secure card reader/authenticators, encrypting check scanners, PIN pads and distributed credential personalization systems. These products are used worldwide by financial institutions, retailers, and processors to provide secure and efficient payment and identification transactions.

Today, MagTek continues to innovate. Its MagneSafe™ hardware architecture leverages strong encryption, secure tokenization, dynamic card authentication, and device/host validation enabling users to assess the trustworthiness of credentials and terminals used for on-line identification, payment processing, and high-value electronic transactions.

MagTek is headquartered in Seal Beach, CA. For more information, please visit www.magtek.com.

# CONTACT SUPPORT

For assistance related to processing, transactions, applications, and settlement, please contact your QwickPAY Service Provider. Your QwickPAY Service Provider is the vendor that provided you with your Login credentials, or you can directly contact your processor (the entity that supplied your merchant account). They will be able to provide you with the best possible service. Most merchant account providers have 365/24/7 support.

For faster service, please have your reader charged (if using an audio jack or Bluetooth reader) and have the part number and serial number available. You can find this information on the MagTek sticker attached to your reader.

# A NOTE ON YOUR MERCHANT ACCOUNT

Your merchant account is separate from your QwickPAY subscription. Your merchant account provides an agreement between you, a merchant bank and a payment processor for the settlement of credit card and/or debit card transactions. Most transactions settle within 24 -48 hours.

Merchant service providers deliver the financial linkage between you, your customers, your bank and the credit card companies. Fees and fee structures will vary, but you can expect that every merchant processing account will include a Discount Rate. This is the percentage of the transaction amount you will be billed for the transactions you process. Rates vary based on certain risk criteria usually categorized into "Qualified", "Mid-Qualified" and "Non-Qualified" tiers. In addition, rates vary depending on your type of business, whether or not you swiped the customer's card through the reader and other factors that can be explained in further detail by your merchant account provider. To ensure that you get the lowest fees possible, always swipe the customer's card through the MagTek reader, and be sure to include all the required information whenever processing a transaction.

# TOC

# TABLE OF CONTENTS

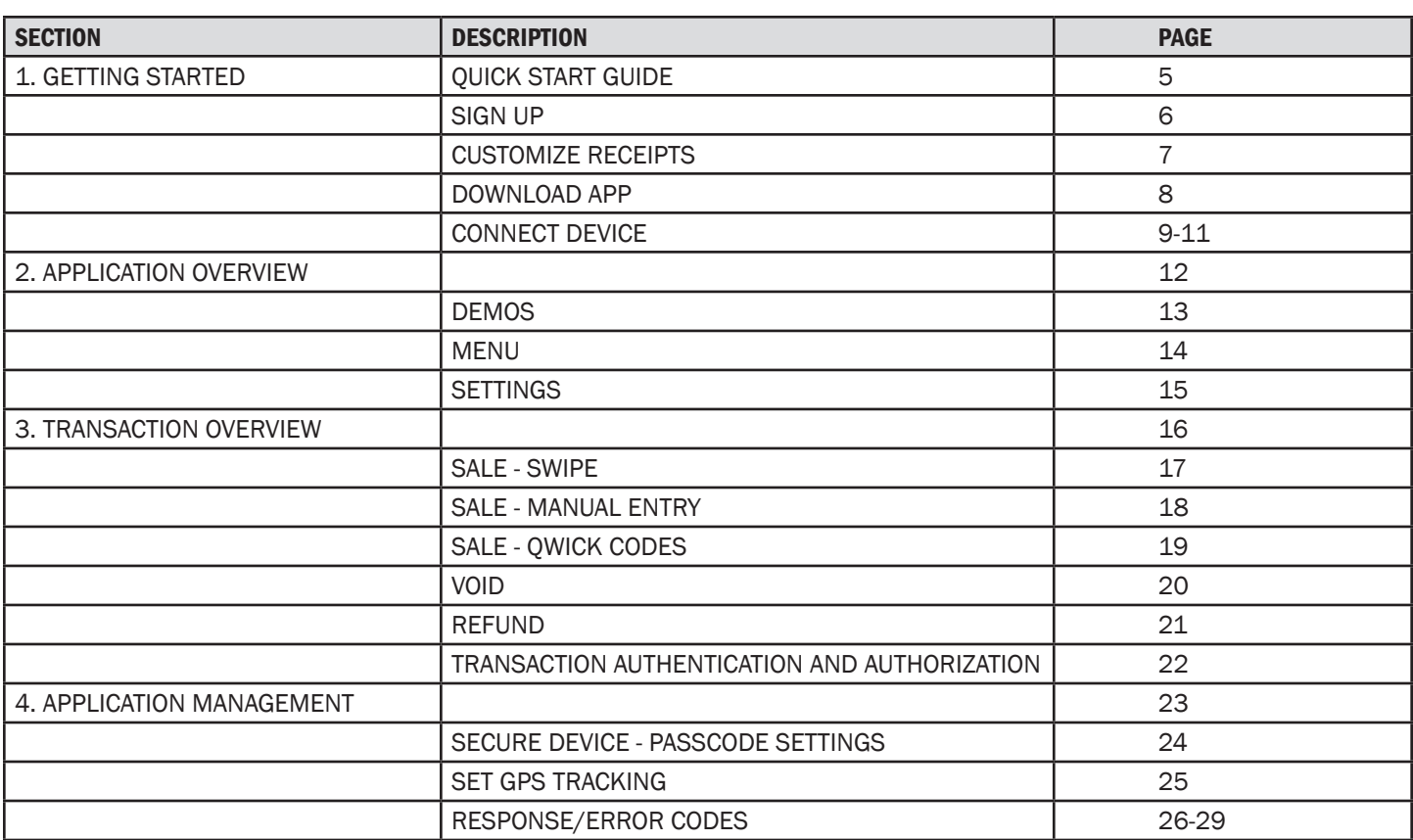

# GETTING STARTED - QUICK START GUIDE

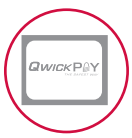

# SIGN UP FOR A SUBSCRIPTION

Fill out the contact form to request a new QwickPAY account and secure card reader kit. An Authorized Service Provider will supply you with your preferred card reader(s) and send your QwickPAY login credentials via email.

section

1

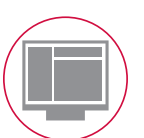

# **CUSTOMIZE**

Add your company logo, address, and return policy to your custom receipt by accessing the Virtual Terminal on your desktop.

# DOWNLOAD

Download the QwickPAY App (Made for iPhone) from the App Store. Launch the App and go to Menu > Merchant Info to enter your credentials, or login to the Virtual Terminal on your web browser.

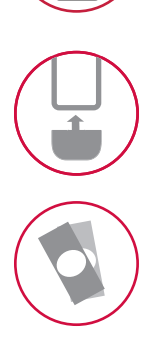

# **CONNECT**

Connect the card reader to your iOS device.

MAKE A SALE

Make a sale using the QwickPAY App, your merchant account and the SCRA.

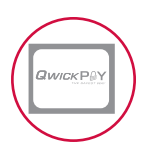

# SIGN UP

# SIGN UP FOR A SUBSCRIPTION

Fill out the contact form to request a QwickPAY account and secure card reader kit. An Authorized Service Provider will supply you with your preferred card reader(s) and send your QwickPAY login credentials via email.

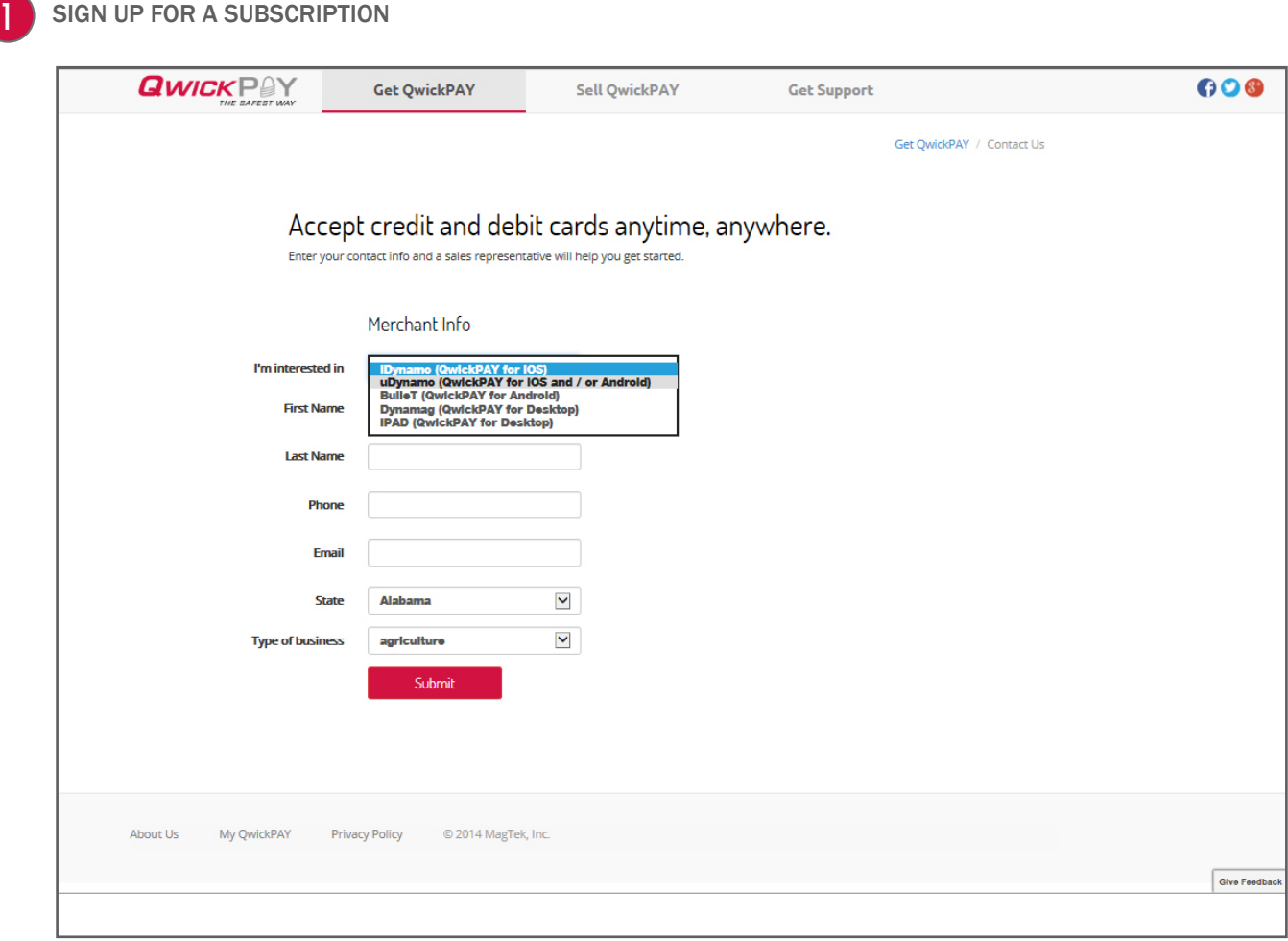

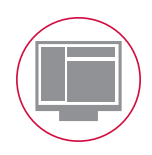

# **CUSTOMIZE**

# ACCESS AND LOGIN

Go to the virtual terminal at https://myQwickPAY.com/login.aspx. Enter your QwickPAY Merchant ID and Password.

# EDIT RECEIPTS

Under SETTINGS go to CUSTOM RECEIPTS. Add your Logo, a header, and a footer; you can also add a signature line for the virtual terminal receipts, allowing you to print out receipts for hard copy signature after transactions are completed.

LOGO IMAGE: The logo must be in PNG, GIF or JPG format and can't be more than 40 kilobytes in size, 250 pixels wide and 100 pixels high. You can access photos on your PC or mobile device. TIP: If you want the logo background to blend in with the background of the receipt, you should put the logo on a white background with the hex color set to #FFFFFF.

HEADER: The header is the information located at the top of the receipts just under the logo. It is always centered. Most commonly the header consists of address and contact details.

SIGNATURE LINE (VIRTUAL TERMINAL ONLY): Check the box to add a signature line for virtual terminal receipts so customers can sign a printed copy. This field will not show or populate with signatures taken on mobile devices. FOOTER INFORMATION: The footer information is located after the receipt information and is left justified. It is commonly used for thanking customers, URL information and return policies.

# **SAVE**

Be certain to SAVE your receipt updates.

To view the updates on your mobile devices be certain to close and re-open the App on your device. In order for the virtual terminal and mobile application to be synchronized with updates to the custom receipts, you will need to completely close and restart the QwickPAY App on your mobile device. The receipt formatting updates are saved locally on your device and each time you start the App it will check for the most recent revision. If updates are available, they will be automatically downloaded and saved.

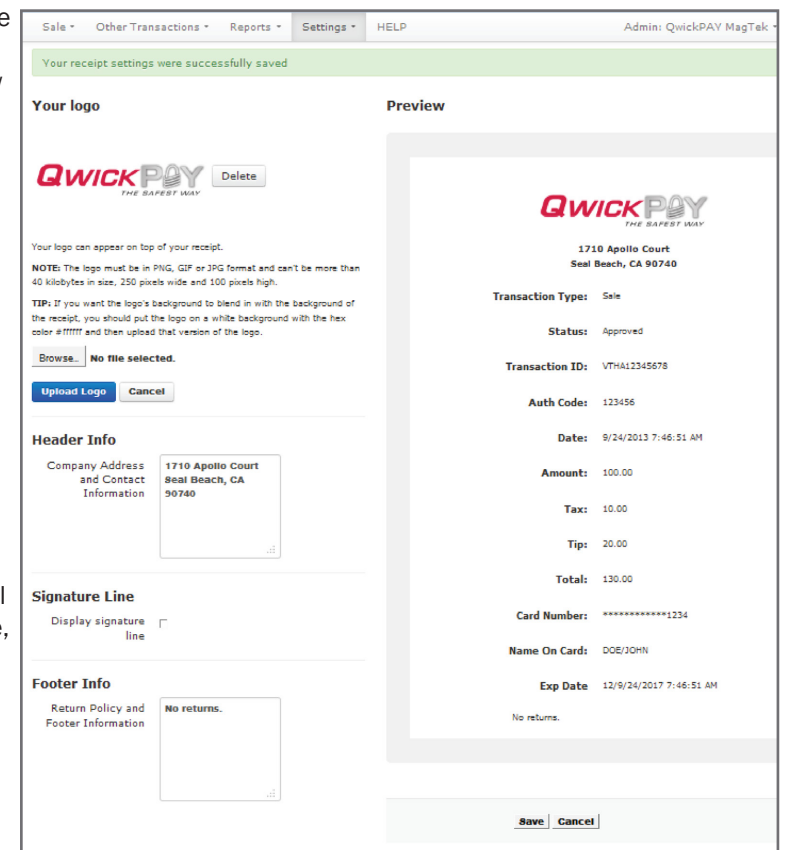

# DOWNLOAD AND LOGIN

#### **DOWNLOAD**

- 1. iOS users tap on App Store icon on the main screen of your mobile device.<br>2. Enter your account password and user name. If you do not already have an
- 2. Enter your account password and user name. If you do not already have an account you will need to establish one with iTunes.
- 3. You can then enter the link information below or do a search for QwickPAY. http://itunes.Apple.com/us/App/qwickpay/id371172197?mt=8
- 4. Select QwickPAY from the list.
- 5. Tap on Install. The App will automatically start to install on your mobile device.

Once it is installed you will see the icon on your main screen.

#### LOGIN

Once your subscription is processed you will receive your login credentials; these may come direct from QwickPAY or from your merchant account card processor. Launch the Application. Tap on the splash screen and then tap on the MENU button in top right corner. Tap on MERCHANT INFO. Enter your credentials and the e-mail address you wish to be associated with this subscription and tap DONE to save your completed details.

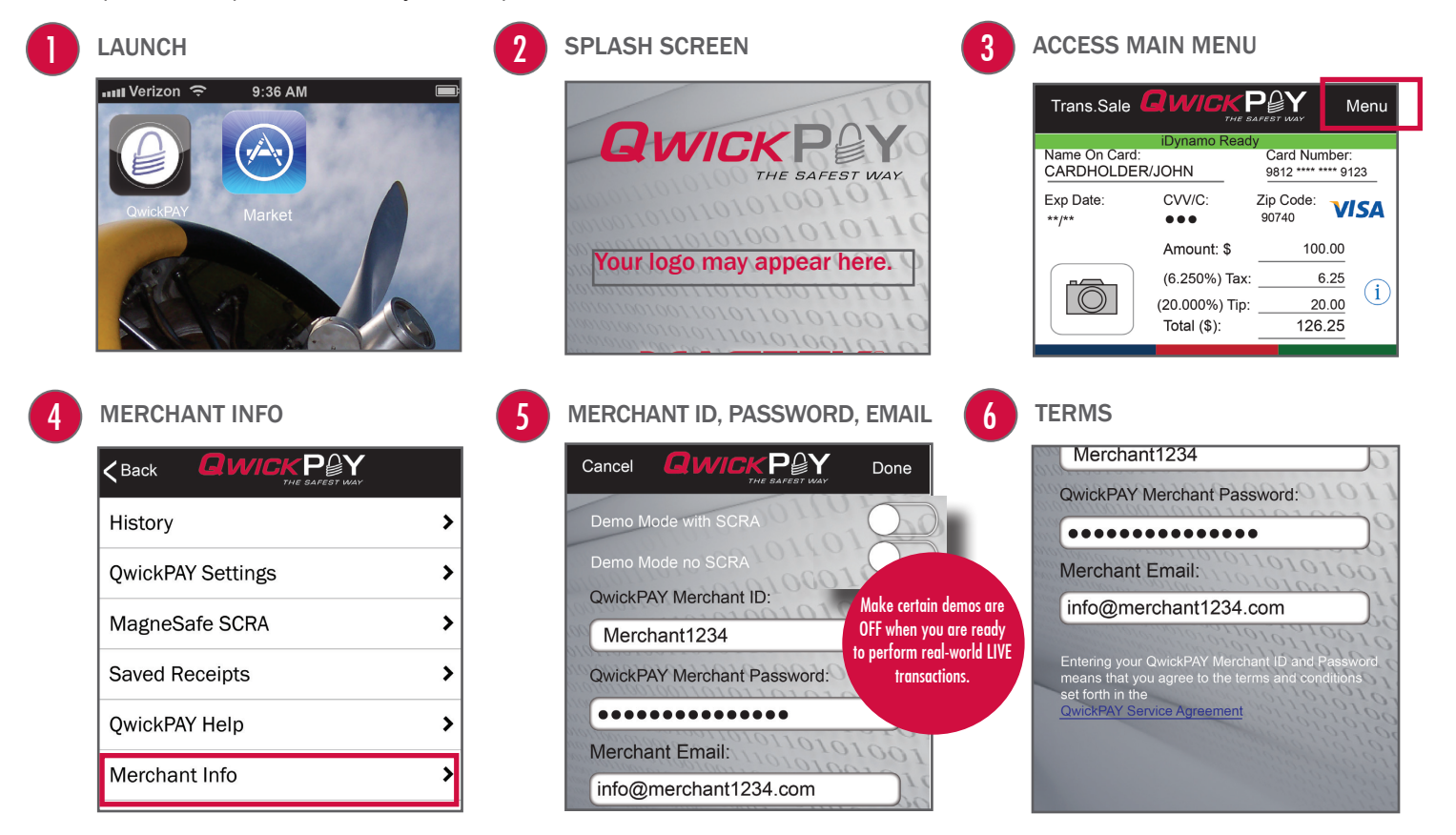

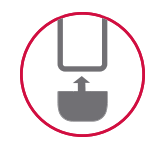

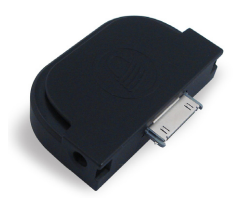

# CONNECT iDYNAMO/iDYNAMO 5 DEVICE

# MAGTEK ADAPTERS FOR BETTER STABILITY

MagTek supplies adapter kits with the respective iDynamo devices to make attaching to your different iOS devices simple. The iDynamo adapter kits are available for the devices listed.

Connect the iDynamo via the 30-pin or iDynamo 5 via the Lightning connector. Launch QwickPAY and tap on MENU. Then tap on QWICKPAY SETTINGS. Select the iDynamo device ("On"). Then press the DONE button.

# iDynamo

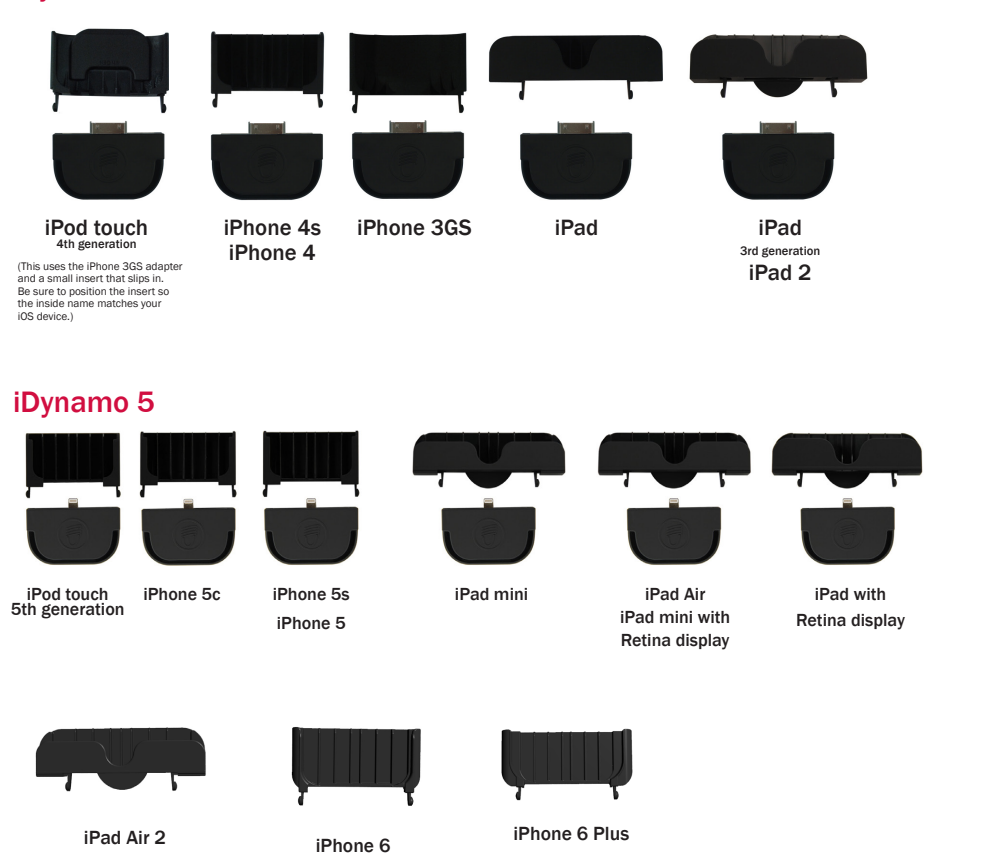

Apple iOS version 6.0 and newer

QwickPAY App and iDynamo with 30-pin connector Made for iPad (3rd generation) iPad 2 iPhone 4s iPhone 4 iPhone 3GS iPod touch (4th generation)

QwickPAY App and iDynamo 5 Lightning connector Made for iPad Air 2 iPad Air iPad mini 3 iPad with Retina Display iPad mini iPhone 6 Plus iPhone 6 iPhone 5c iPhone 5s iPhone 5 iPod touch (5th generation)

"Made for iPod" and "Made for iPhone" and "Made for iPad" mean that an electronic accessory has been designed to connect specifically to iPod or iPhone or respectively, and has been certified by the developer to meet Apple

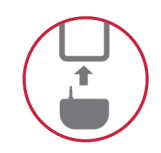

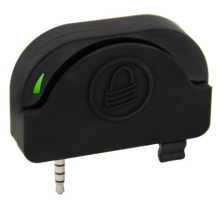

# CONNECT uDYNAMO DEVICE

#### AUDIO JACK CONNECTION

When using the uDynamo's audio jack connection, make certain to set up QwickPAY to communicate with the audio device. Plug the uDynamo into the audio jack. Then launch QwickPAY and tap on MENU. Then tap on QWICKPAY SETTINGS. Select the uDynamo device ('On'). Then press the DONE button. Updating SETTINGS will accomplish the following:

- 1. The volume of the device will be automatically turned up to max when the uDynamo is plugged in. (If you have a physical mute button on your device, QwickPAY cannot automatically detect this and you will need to turn mute OFF.);
- 2. Turn the device ON and OFF automatically, to save on battery usage. (QwickPAY will turn on automatically only while you are on a transaction swipe screen and power off as soon as you go to another screen in order to decrease the frequency of recharging.)

The device is now connected and ready to use.

NOTE: Protect the uDynamo's audio jack by folding it in when not in use. The uDynamo has no user controls. It requires QwickPAY to control the operation of the card reader.

#### CHARGING

Card transactions may be performed using either the audio jack or USB interface while the uDynamo is charging. To charge the battery, connect the device to a USB host interface or an external charging adapter. Ensure the LED indicator shows that the battery is charging (alternating amber and green). The uDynamo is powered by rechargeable internal lithium-ion batteries. The uDynamo can process up to 300 swipes on a single battery charge. If the reader is left on awaiting a card swipe, the battery will deplete in 3.5 hours. Recharging can take up to 6 hours.

#### LED INDICATORS

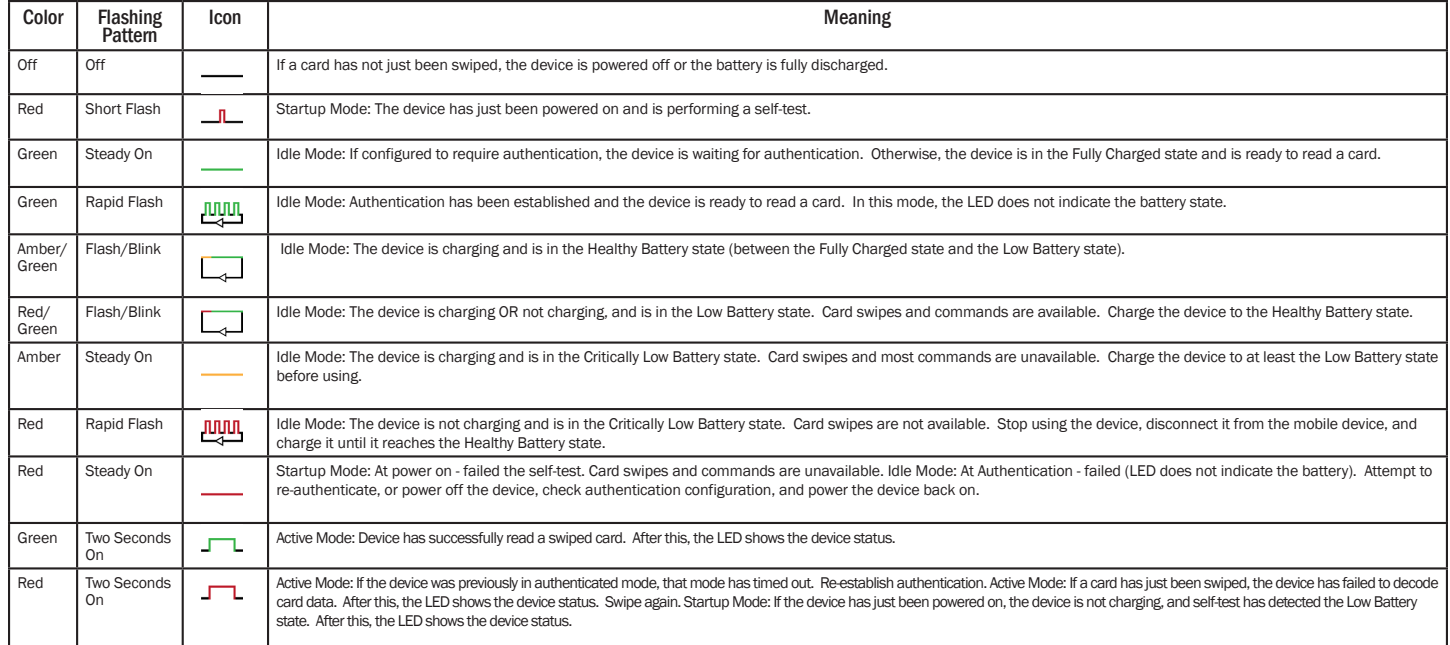

# AUTOMATIC DEVICE DETECTION

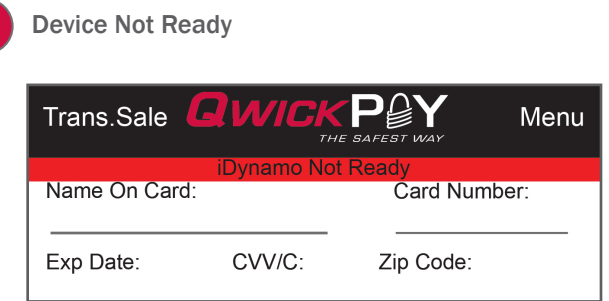

If the device is not ready or cannot be properly detected you will see a red bar and a message with the device type and "...Not Ready" on the transaction screen.

Device Ready Trans.Sale Q WIC Menu iDynamo Ready Name On Card: Card Number: CARDHOLDER/JOHN 9812 \*\*\*\* \*\*\*\* 9123 Exp Date: CVV/C: Zip Code: **VISA** 90740  $***$  /\*\* **000** 

If the device is ready and properly detected you will see a green bar with the device type and the message "...Ready" on the transaction screen.

# APPLICATION OVERVIEW

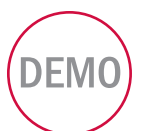

# QWICKPAY DEMO

Try QwickPAY for free with the QwickPAY Demo. The Demo mode allows you to experience QwickPAY features without using a live account.

section

2

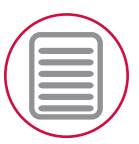

# QWICKPAY MENU

Review the complete QwickPAY menu.

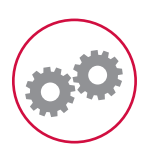

# QWICKPAY SETTINGS

QwickPAY allows you to enter DEFAULT settings for Tax and Tip values and turn CVV Field, Zip/Postal Code Field, and Receipt Printing ON or OFF.

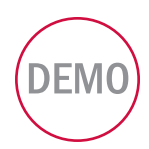

# QWICKPAY DEMOS

QwickPAY provides demos within the App. (Please be certain to enter in your live credentials once you are ready to make live transactions. You cannot perform actual transactions for settlement in demo mode.) Monies will not be transferred in Demo mode. Additionally there will be a warning that states: "You are currently configured for Demo Mode. This is NOT a live transaction."

#### ATTEMPTING LIVE TRANSACTIONS IN DEMO MODE WILL NOT TRANSFER FUNDS.

If you are in Demo Mode and try to make a Live transaction and hit Submit you will get the following warning:

Warning You are currently configured for Demo Mode. This is NOT a Live transaction. To disable Demo Mode: Go to the Application's MENU, tap Merchant Info, enter your Merchant ID and Password, then tap DONE.

# **CREDENTIALS**

Download the App from the App Store and tap on Menu then Merchant Info> and choose your demo mode (with or without a secure card reader authenticator). The demo credentials will automatically complete, you just need to enter your e-mail address. With SCRA (iOS - iDynamo/iDynamo5): Merchant ID: Demo Merchant Password: QwickPayDemoPwd Without SCRA: Merchant ID: QwickPayDemoID Merchant Password: QwickPayDemoPwd After you enter your e-mail address tap DONE.

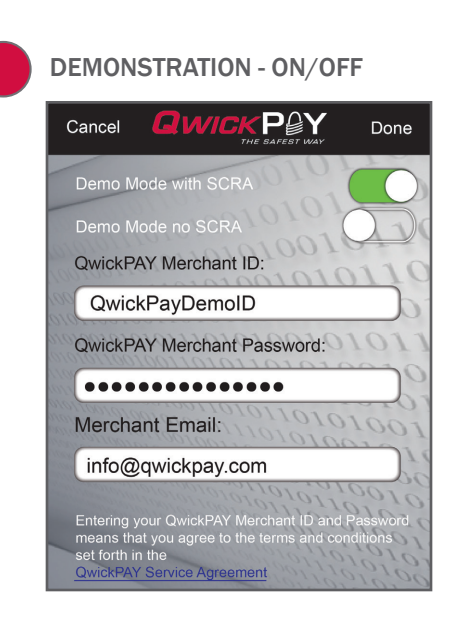

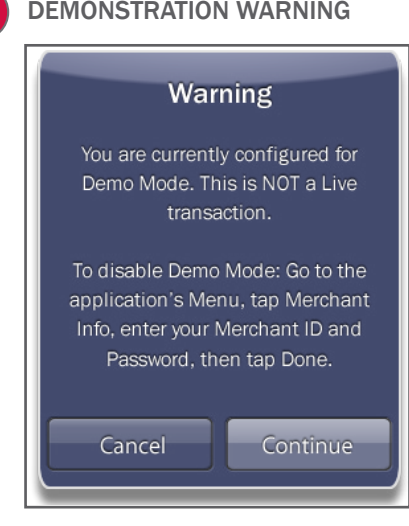

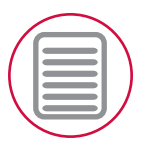

# QWICKPAY MENU

HISTORY: The OwickPAY Virtual Terminal provides all of the reporting you need to run the sales-end of your mobile business. History on your mobile device shows you all of the transactions you have performed on your mobile device, aggregated data resides on your Virtual Terminal. It delivers a transaction search functionality, transaction detail viewing, and allows you to easily pull up transactions for Voids and Refunds. History should be cleared from the device at the discretion of the user; a warning message will appear when the memory is near the limit (each transaction takes about 20 KB of storage space without a receipt and with a receipt it takes approximately 50KB of storage space).

SAVED RECEIPTS: Tap here to view, email or Print receipts.

MYQWICKPAY.COM: Launch the Virtual Terminal by clicking on MyQwickPAY.com. Launching from here will require additional login, but gives you access to all virtual terminal menu items.

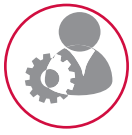

MERCHANT INFO: Tap here to LOGIN and enter your credentials. The email address entered will be used to automatically carbon copy all receipts sent from this iPad device.

> Enter a new e-mail address. Tap Save. To change your password, login to the Virtual Terminal. Go to Admin and Change Password/Nickname. Once the password is updated in the Virtual Terminal, be sure to update the QwickPAY App. Go to Menu and Merchant Info. Clear the field (tap on the X) next to the Merchant Password. Enter the new Merchant Password. Tap Save.

To change your e-mail address in the QwickPAY App: Clear the field (tap on the X) next to the Merchant Email.

NOTE: Please do NOT erase or adjust the Merchant ID. Demo Mode should be OFF

QWICKPAY HELP: Tap here to launch the QwickPAY web site support page.

MAGNESAFE SCRA: Tap this to see the SCRA's unique serial number and firmware version. The serial number will always be 7 digits and begin with a letter. The firmware version will always be numeric.

REFER A FRIEND: Tap here to send a populated e-mail to friends and colleagues about OwickPAY.

ABOUT: Touch here for the version and application information.

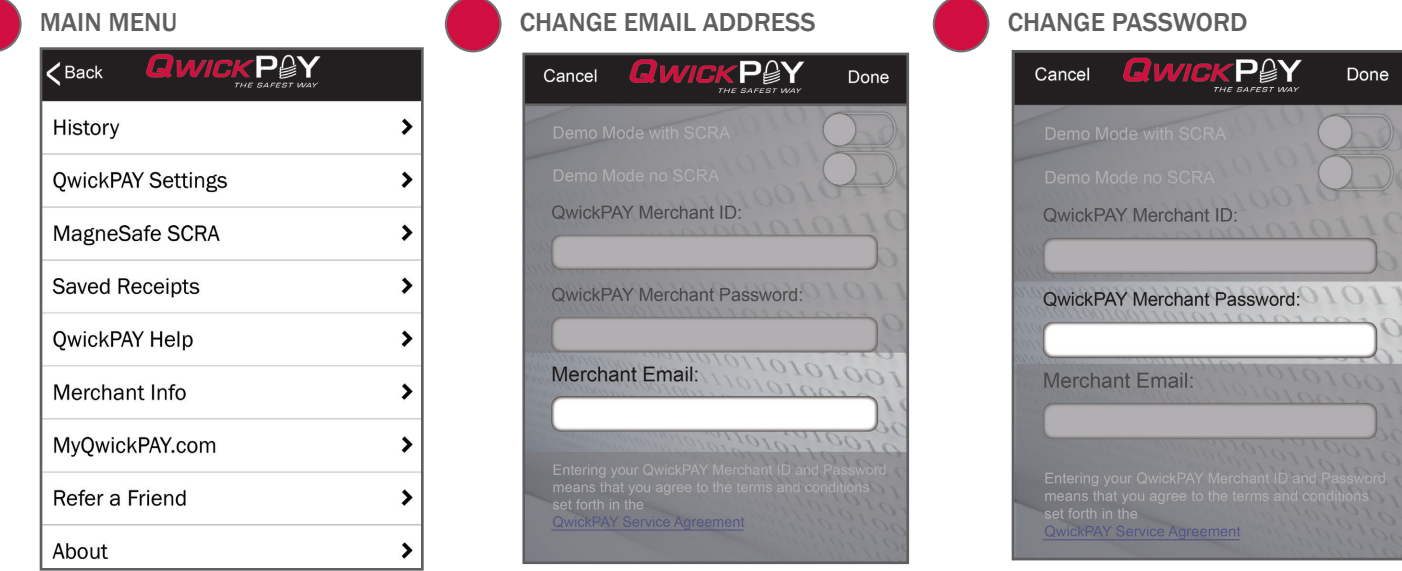

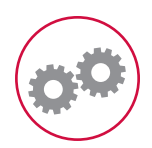

# QWICKPAY SETTINGS

#### DEFAULT SETTINGS

QwickPAY allows you to enter default settings for Tax and Tip values and turn CVV Field, Zip Code Field, and Receipt Printing ON/OFF. TAX AND TIP: Set your default calculations for tax and tip. This sets a default tax and tip calculated percentage of the sale amount. The next time you go to make a sale the tax and tip will automatically calculate to this default setting.

- 1. Set the tax and tip default calculation settings percentages. In the example below the tax is set to 6.250% and the tip is set to 20.000%.
- 2. Tap DONE to save changes.<br>3. Tap BACK to go to the transa
- Tap BACK to go to the transaction screen.
- RECEIPT PRINTING: Available only with iOS. ON enables you to print a hard copy receipt to an AirPrint printer.

ZIP CODE FIELD: Set the default to require or not to require by selecting ON or OFF.

CVV FIELD: Set the default to require or not to require by selecting ON or OFF.

CLEAR TRANSACTION HISTORY: Clear the transaction history on your phone. The data is aggregated and remains in your virtual terminal.

# AT THE POINT OF PURCHASE

In QwickPAY, you can override the default Tax and Tip manually at the point of sale. Once you enter the Amount, you can tap on the information icon and the Tax and Tip override screen will slide into view. (The Amount field is carried over from the prior screen and cannot be edited here. To edit the Amount, tap NEXT and go back to the transaction page to adjust the Amount.) Change the fields by using the keyboard. (Changing the percentages will show how the amounts change and changing the amounts will show how the percentages change.) Tap NEXT to save your changes for this sale. Tax and Tip will revert back to default settings for subsequent transactions.

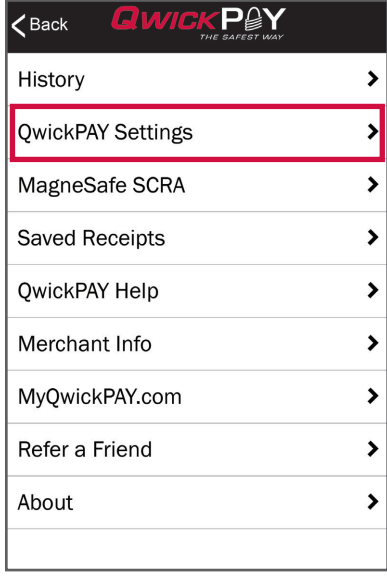

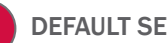

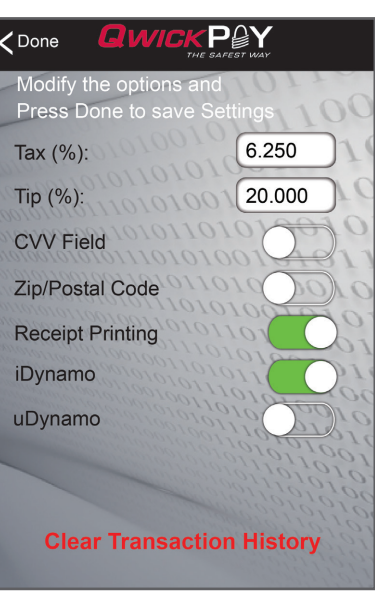

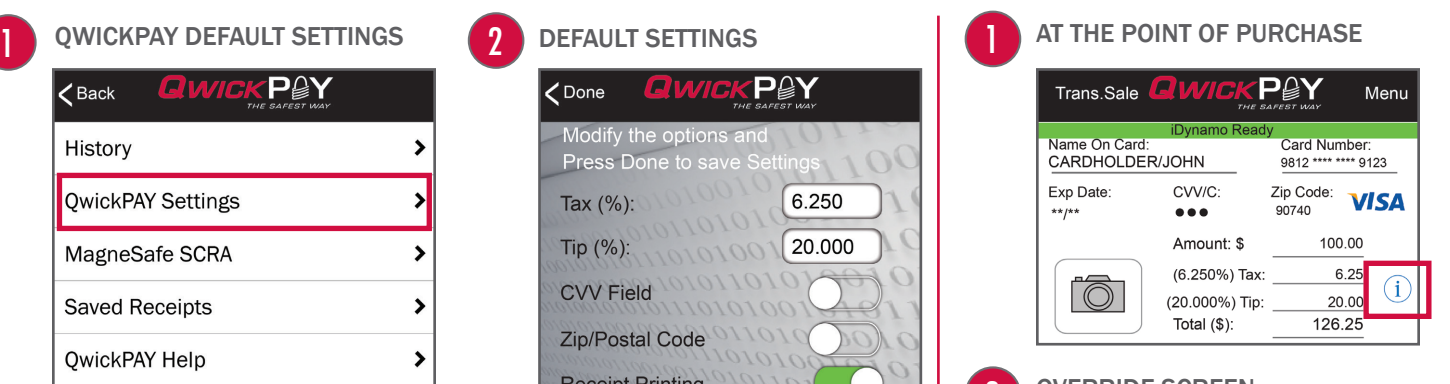

2 OVERRIDE SCREEN PAY Next Qwc Amount: \$ \$100.00 Rate (%) Amount: \$ 6.25 6.250 Tax Tip 20,000 20.00

# TRANSACTION OVERVIEW

QwickPAY allows you to use your iPhone, iPod, or iPad device like a very secure point of sale terminal. You can make the following transaction types.

# SALE - SWIPE

Using your connected SCRA, you can swipe any branded payment card (Visa, MC, AMEX or Discover).

#### SALE - MANUAL ENTRY

In instances where you need to hand key in card payment data, the virtual terminal will launch for manual key entry of data only.

#### SALE - QWICK CODES

Qwick Codes are a secure way to process "card present" transaction tokens.

# VOID

For transactions that have not gone through settlement yet, you can void transactions.

# REFUND

Select refund if settlement has already occurred and you need to perform a full or partial credit.

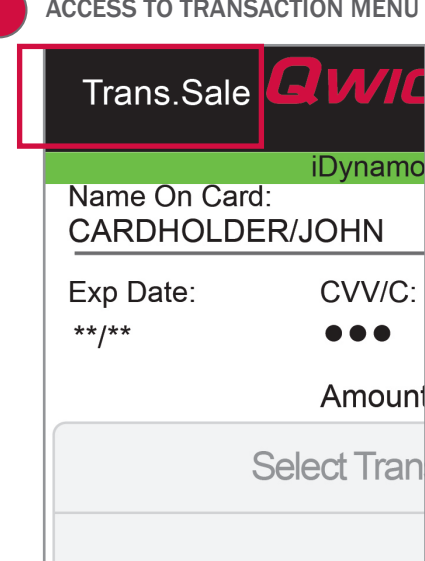

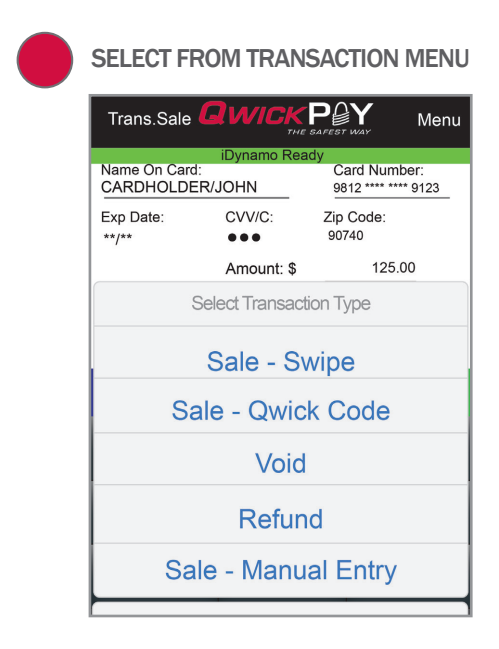

section

3

Starting from QwickPAY's main transaction screen, touch the Trans.Sale button in the upper left corner. Select SALE-SWIPE to accept a credit card.

# 1. SWIPE CARD

Swipe the payment card through the SCRA (magstripe facing down). The card data is masked so that full card data is never displayed. The customer name and account automatically appear from the card swipe. You can tap DETAILS to add information to your customer contact (including e-mail and address).

# 2. ENTER DETAILS AND SUBMIT

Enter the CVV2/CVC2 and a ZIP/Postal CODE to better validate the card (optional). Enter the dollar amount, tax and tip (these are automatically calculated, but can be changed by pressing the blue arrow button). Take a picture using the camera function to include a photo of the customer or the goods being purchased (optional). Submit the Sale. Press the SUBMIT button when you are ready to process the sale. Transaction Authorization & Authentication: The transaction is sent to the QwickPAY Payment Protection Gateway and a response will appear almost immediately. (An error alert will appear if the card could not be properly authenticated due to a poor MagnePrint® score.) Press ADD TO CONTACTS to save the customer details (optional).

# 3. OBTAIN SIGNATURE

Customers may sign the receipt with their finger or use an optional stylus. Press DONE to automatically open an e-mail message.

#### 4. SEND RECEIPT

Send your custom receipt via e-mail to the customer. The e-mail will automatically contain the receipt, your merchant e-mail address (CC'd) and the subject header containing the receipt number. Tap SEND to send the e-mail now. Print Receipt: After you e-mail the receipt you can also optionally print the receipt to any available AirPrint printer. Under QWICKPAY SETTINGS change RECEIPT PRINTING to ON and QwickPAY will automatically prompt you to print a receipt after each transaction.

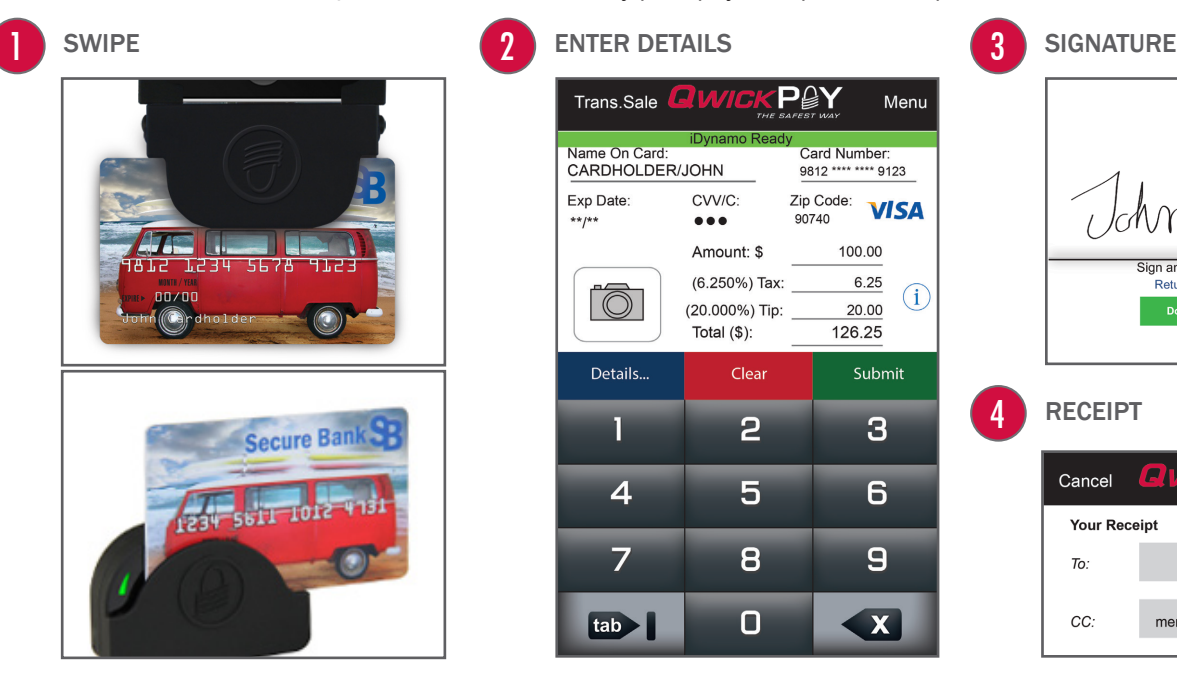

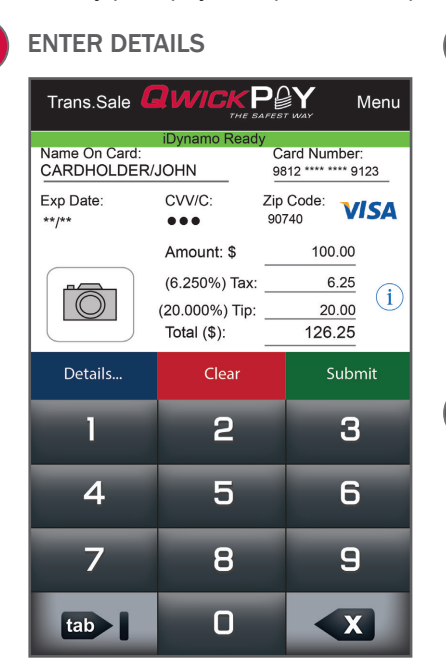

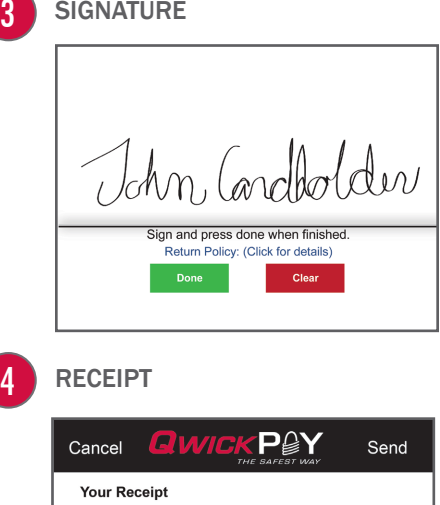

merchant@merchant.com

To:

CC:

# SALE - MANUAL ENTRY

From the transaction MENU select SALE-MANUAL ENTRY to accept a payment without a card swipe.

QwickPAY will automatically open a browser and log the merchant into the QwickPAY Virtual Terminal with no additional prompt for QwickPAY Merchant ID and Password. The merchant will be able to perform manual entry transactions ONLY. All other virtual terminal functionality will require full login via a separate browser session and full login using the QwickPAY Merchant ID and Password. You can select SALE from the menu and MANUAL ENTRY (Keyboard) from the drop down menu. Merchants can key enter the card number using their key pad or key board. You will see a CAUTION message warning you that card not present transactions are less secure. Tap or click CONTINUE to make the sale.

#### 1. ENTER DETAILS AND SUBMIT

ENTER manually the necessary card data and the amount you wish to charge. You can additionally add the customer's contact information by clicking on DETAILS (these are optional fields). This allows you to keep a record of the customer's contact information and if an email address is collected, will also allow you to send a copy of the receipt to the customer after the transaction is processed. SUBMIT Tap or click on the SUBMIT button once you are ready to process this transaction. Once charged, you will see the approval or decline message.

#### 2. EMAIL RECEIPT

Tap or click on VIEW RECEIPT if you wish to view, print or email the receipt.

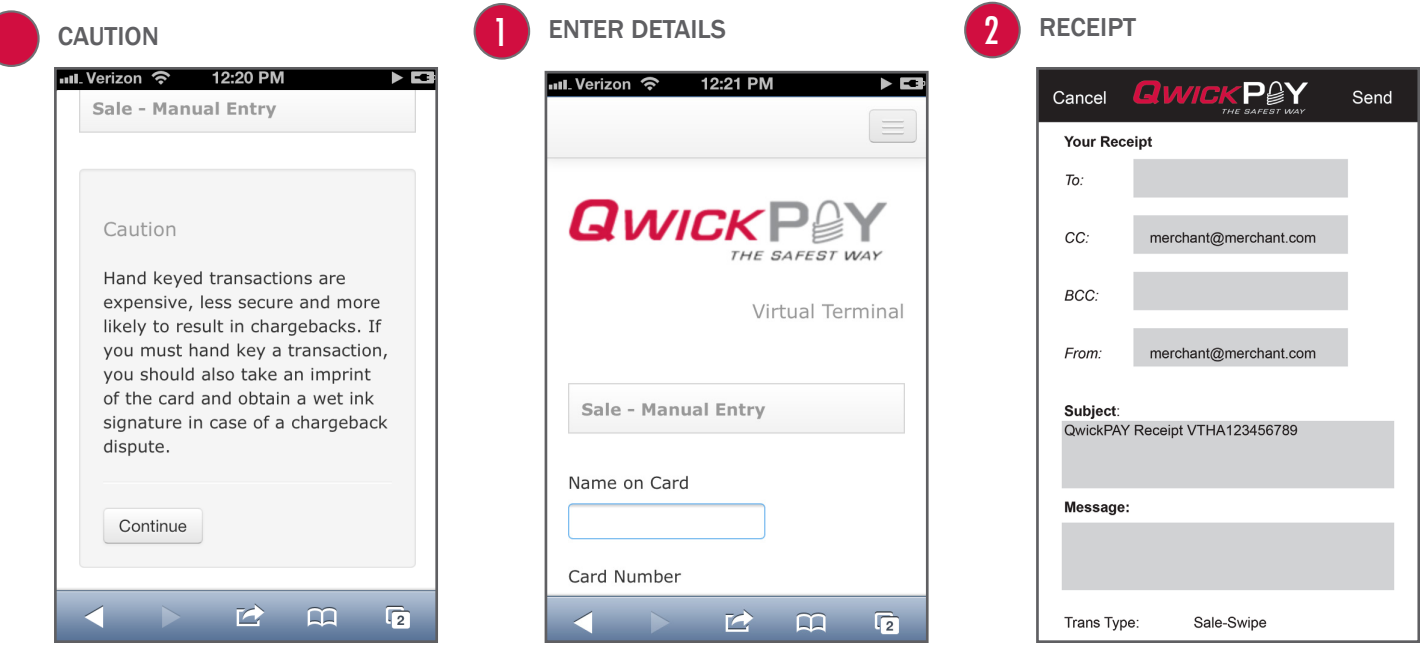

# SALE - QWICK CODES

Qwick Codes transactions send 8-digit alpha Qwick Codes to the QwickPAY Payment Protection Gateway whereby Qwick Codes are securely exchanged for decrypted card data which is then transmitted on to a PCI certified processor and used for authorization. The funds available on the customer's credit/debit card will then be reduced by the amount of the transaction, and the transaction will be placed in a queue for settlement later in the day.

Starting from QwickPAY's main transaction screen, touch the Trans.Sale button in the upper left corner. Select SALE - QWICK CODES to accept Qwick Codes.

#### 1. ENTER QWICK CODES

Enter 8-digit Qwick Codes.

#### 2. ENTER DETAILS

Take a picture using the Camera function to include a photo of the customer or the goods being purchased (optional). You can also select an image from your Photo Library (size is 78x70 pixels), which could include an inventory of your products. Enter the dollar amount(s), tax and tip (they are automatically calculated, but can be changed by pressing the blue arrow button). Press the green Submit button, when you are ready to process the sale.

#### 3. OBTAIN SIGNATURE

The transaction is sent to the QwickPAY Payment Protection Gateway and a response will appear almost immediately. (An error alert will appear if the card could not be properly authenticated due to a poor MagnePrint score or if in DEMO mode.) Press ADD TO CONTACTS to save the customer details (optional). Customers may sign the receipt with their finger or use an optional stylus.

#### 4. SEND RECEIPT

Press SEND to send your custom receipt via e-mail to the customer. A copy will automatically go to your merchant e-mail address. After you e-mail the receipt you can also optionally print the receipt to any available AirPrint printer. Under SETTINGS change RECEIPT PRINTING to ON and QwickPAY will allow you to print a receipt after each transaction.

**SIGNATURE** 

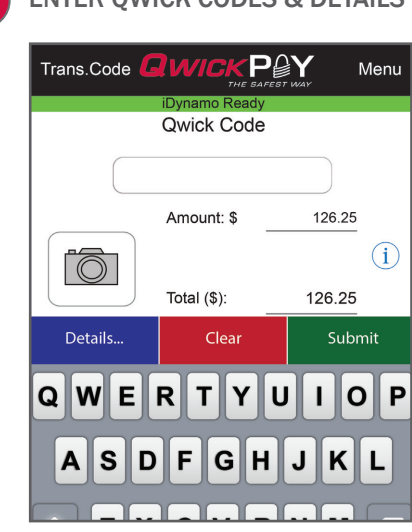

ENTED OWICK CODES & DETAILS

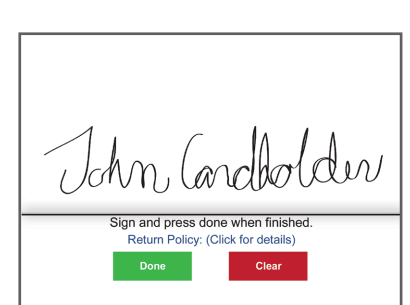

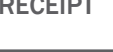

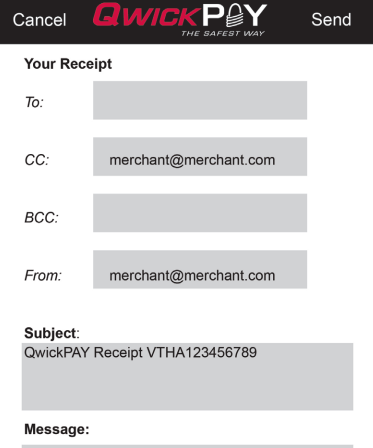

# AUTO ENTRY OF VOID DETAILS

Launch the mobile App. Press MENU (button in the upper right hand corner). Tap HISTORY. Tap on the transaction line. (The most recent transactions are listed first. You will only see transactions that were performed on the device you are working from. Aggregated transactions are only available in the Virtual terminal). The transaction details will display. Tap VOID (button in the upper right hand corner). Trans.Void will automatically launch and will populate with the TRANSACTION ID. The original full sale amount will populate. Press SUBMIT to void the transaction. The customer will be prompted to sign the receipt indicating the transaction was voided (this is optional). You also have the option to email a receipt to the customer and then Print to any AirPrint printer.

#### MANUAL ENTRY OF VOID DETAILS

Launch the mobile App. Choose the Trans.Void transaction from the transaction options listed in the upper left corner of the screen. Enter the original transaction ID for the VOID. (Note: You can enter any QwickPAY transaction ID). Press SUBMIT to void the transaction. If preferred, you can have the customer sign the receipt indicating the transaction was voided and have an optional receipt sent to them by e-mail.

# SAVED RECEIPTS: TRANSACTION IDS

QwickPAY mobile stores saved receipts locally on your device (50 KB). You can delete the SAVED RECEIPTS at your discretion. QwickPAY Virtual Terminal stores a history of all transaction receipts. Under REPORTS there are SAVED RECEIPTS. There you can click on the saved receipts to view details and print. These are securely stored with the QwickPAY Payment Protection Gateway.

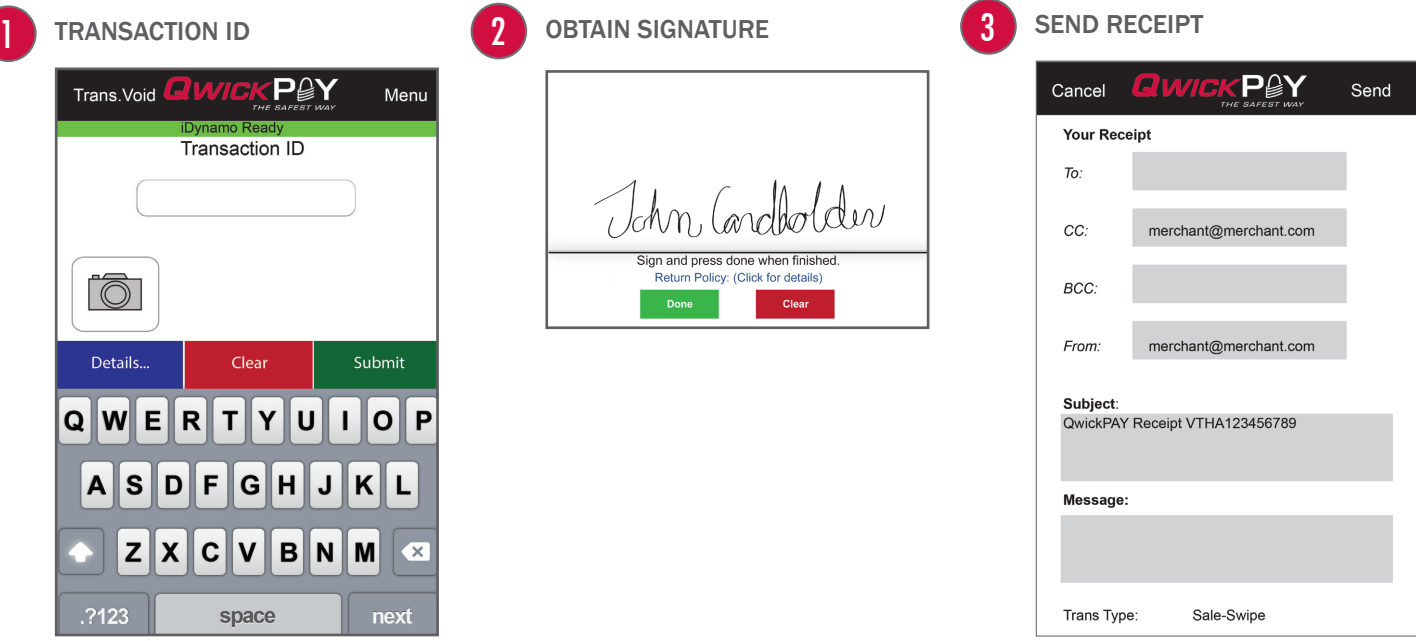

# REFUND

# AUTO ENTRY OF REFUND DETAILS

Launch the mobile App. Press MENU (button in the upper right hand corner). Tap HISTORY. Tap on the transaction line. (The most recent transactions are listed first. You will only see transactions that were performed on the device you are working from. Aggregated transactions are only available in the Virtual terminal). The transaction details will display. Tap REFUND (button in the upper right hand corner). Trans.Refund will automatically launch and will populate with the TRANSACTION ID. The original full sale amount will populate, you can adjust the amount by tapping on the Amount line. Press SUBMIT to refund the transaction. Refunds require customer signature. The customer will be prompted to sign the receipt indicating the transaction was refunded. You then have the option to email a receipt to the customer and then Print to any AirPrint printer.

# MANUAL ENTRY OF REFUND DETAILS

Launch the mobile App. Choose the Trans.Refund transaction from the transaction options listed in the upper left corner of the screen. Next, enter the original transaction ID from the transaction you wish to refund. (Note: You can enter any QwickPAY transaction ID). Enter the amount you wish to refund. Press SUBMIT to refund the transaction. You can have the customer sign the receipt indicating the transaction was refunded and have an optional receipt sent to them by e-mail.

#### SAVED RECEIPTS: TRANSACTION IDS

QwickPAY mobile stores saved receipts locally on your device (50 KB). You can delete the SAVED RECEIPTS at your discretion. QwickPAY Virtual Terminal stores a history of all transaction receipts. Under REPORTS there are SAVED RECEIPTS. There you can click on the saved receipts to view details and print. These are securely stored with the QwickPAY Payment Protection Gateway.

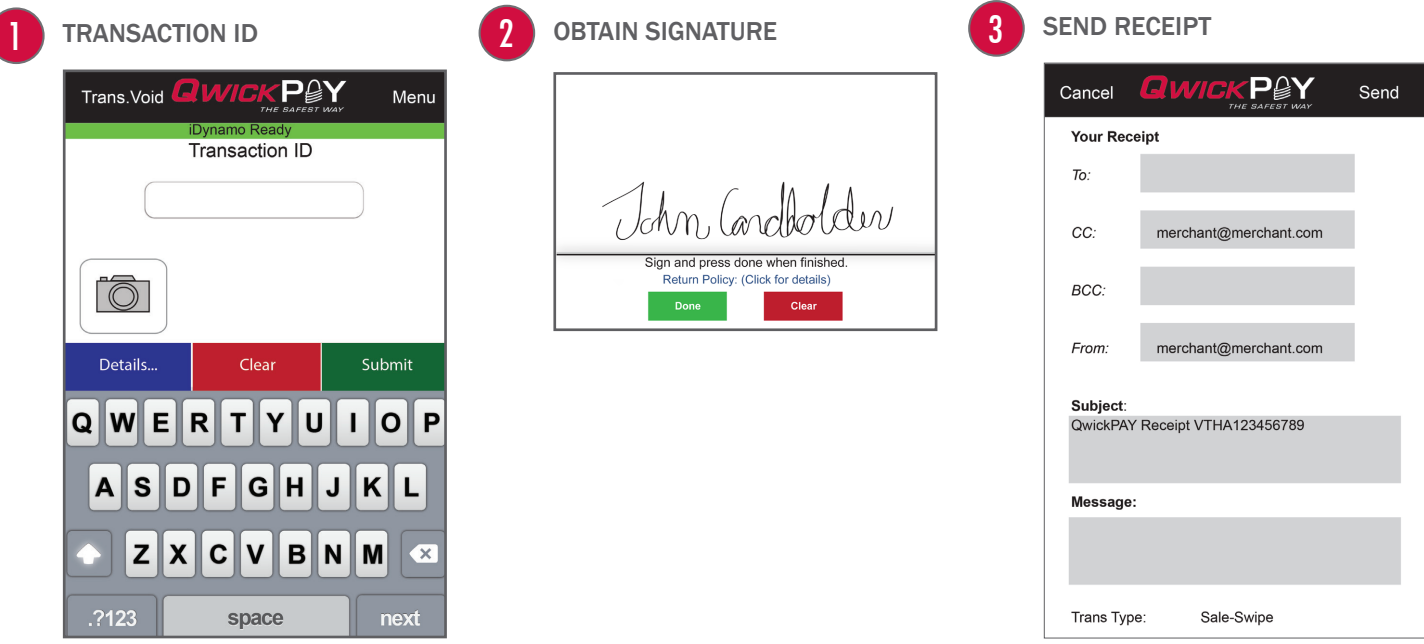

Once you SUBMIT your transaction, authorization and authentication screen appears.

# AUTHENTICATION

You may not be familiar with authentication since this is something that is unique to QwickPAY and the MagneSafe™ Security Architecture (MSA). Only secure card reader authenticators (SCRAs) use the MSA and can perform real-time counterfeit card detection and encrypt the card data within the read head. SCRAs use the MSA to deliver instant encryption so your customers' sensitive card details never enter your phone and are sent securely over SSL connections for decryption, authentication and processing. This lowers the scope and cost of PCI audits, saving you more time and money. A key feature of MagneSafe is MagnePrint® card authentication, a patented, proven technology which reliably identifies counterfeit credit cards. MagnePrint is a dynamic card authentication technology based on the unique physical properties of the magnetic stripe, also referred to as the stripe's digital identifier or (DI). It provides validation that the card itself is genuine and that its encoded data has not been altered.

No Authentication data is present when using manual card entry, since the card is not read. MP SCORE/AUTHENTICATION VALUE: This is MagnePrint® score from the transaction. The score will range anywhere from  $-1$  to  $+1$  and be represented as 3 decimal places (ex - .856). The higher the score, the more likely the card is authentic and not a copied card. The lower the score, the more likely it is a fraudulent card and may incur a charge back.

If the MagnePrint score is below a 0.3, then QwickPAY will display the following alert prior to processing:

COUNTERFEIT ALERT: Examine the card carefully, it is likely a counterfeit. If you suspect fraud, make a Code 10 call. Visit QwickPAY Support FAQs and go to Security for more info on Code 10. If you press PROCEED, you can continue with the transaction.

MP DAYS ON FILE: This is the number of days that the MagnePrint has been on file. MP REG BY: The party that initially registered the MagnePrint; examples can be: Merchant, Gateway, Processor, Brand or Financial Institution.

MP COUNT: The quantity of times the MagnePrint has been read.

# AUTHORIZATION

You are probably familiar with transaction authorization: the process of confirming payment with the credit card company. The card data and amount are sent securely for processing with the customer's credit card account. Processing involves confirming card number, expiration, CVV values, name on the card, zip codes and available funds.

TRANS TYPE: The type of transaction: Sales – Swipe, Sale – Qwick Codes, Void or Refund. STATUS: The status of the transaction as it is returned from the card-holder's financial institution, i.e., approved, declined, etc.

TRANSACTION ID: An alpha/numeric code returned from the QwickPAY Payment Protection Gateway that is unique to the specific transaction.

AUTH CODE: The authorization code that is returned from the card-holder's financial institution when a transaction is authorized for sale.

AMOUNT: The total amount charged without applicable tax and tip added yet.

TIP: The amount of dollars charged as Tip.

TAX: The amount of dollars charged as Sales Tax.

TOTAL: The total amount charged for a specific transaction (with applicable tax and tip).

CARD #: The primary account number (or PAN) from the card used to initiate the transaction. This number will be partially masked.

EXP DATE: The expiration date of the card used to initiate the transaction.

E-MAIL: The customer e-mail address where the receipt will be sent.

LOCATION: The geographical location where the transaction was made. See QwickPAY Administration to set GPS ON/OFF.

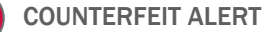

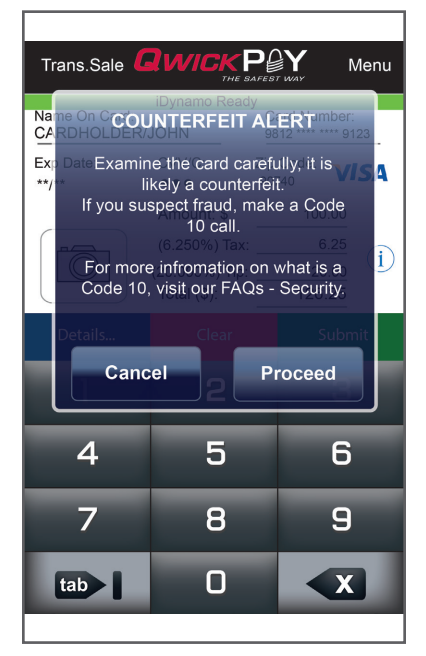

# TRANSACTION SCREEN

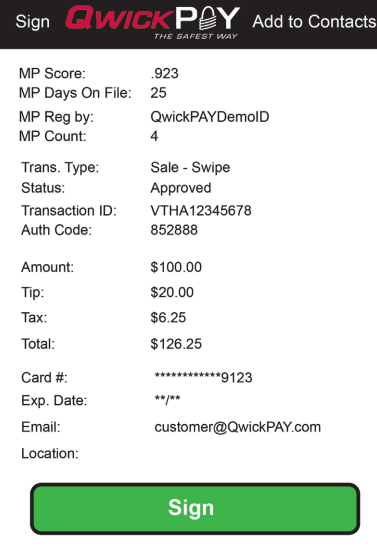

# section 4

# APPLICATION MANAGEMENT

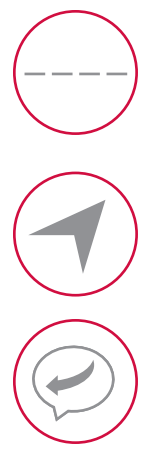

# SECURE DEVICE

For added protection, be certain to protect your device with a passcode. In order to have the QwickPAY credentials saved in the QwickPAY VT, you must first enable Apple's Passcode feature for security reasons.

# SET GPS TRACKING

This feature provides a record of where the transaction took place.

# RESPONSE/ERROR CODES

This feature provides a record of where the transaction took place.

# SECURE DEVICE

#### SET PASSCODE

For added protection, be certain to protect your device with a passcode. In order to have the QwickPAY Credentials saved in the QwickPAY VT, you must first enable Apple's Passcode Feature for security reasons. Below are the steps on how you can configure any Apple Device with iOS7 to save the QwickPAY Credentials.

- 1. Go into Settings/General/Touch ID & Passcode on the Apple device.
- 2. Tap on TURN PASSCODE ON and set a four digit code to activate the Passcode feature on your Apple device.

#### ENABLE VIRTUAL TERMINAL AUTOMATIC LOGIN USING SAFARI ON AN iOS 7 APPLE DEVICE

Go into Settings/Safari/Passwords & Auto-fill (3) and turn On the Names and Passwords & Always Allow (4) features on the Apple device. Now push your Home button once to go to your Home Screen and then launch Safari and type myqwickpay.com in the URL bar to go to MyQwickPAY.com site. Once you are there, type in your QwickPAY Credentials and then tap the Sign in button and you will receive a message like the one shown below asking if you wish to save the password, please tap on Save Password. Next time you visit this site, it will automatically fill in your QwickPAY Credentials without showing what the Password is and will look similar to the picture below. Tap the Sign in button and you are in and ready to conduct any task you wish to do on your QwickPAY Account.

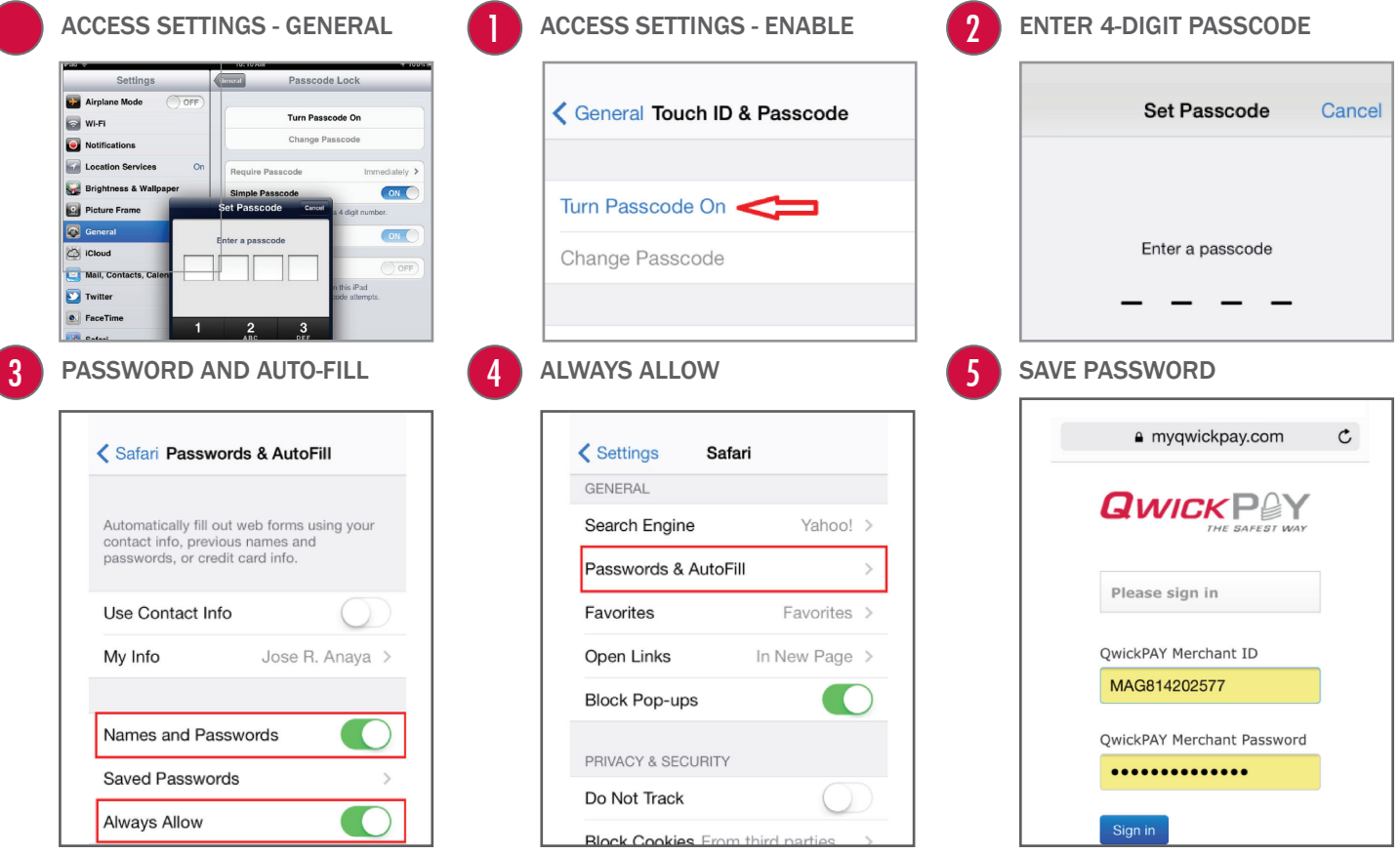

# SET GPS TRACKING

When you first Install QwickPAY, the App will ask you if you wish to allow the App you are installing to use your current location. This feature provides a record of where the transaction took place. If you tap OK, the GPS coordinates will appear on all transaction receipts.

If you tap DON'T ALLOW, these coordinates will not appear on your transaction receipts.

If you decide to change your settings on your iOS device:

- 1. Tap on SETTINGS on the device's main screen
- 2. Next tap on LOCATION SERVICES.
- 3. Once in LOCATION SERVICES look for either the QwickPAY or QwickPAY Pro App. Turn the location services ON or OFF for each App.
- 4. Return to SETTINGS or exit out. The new enabled/disabled settings will be saved.

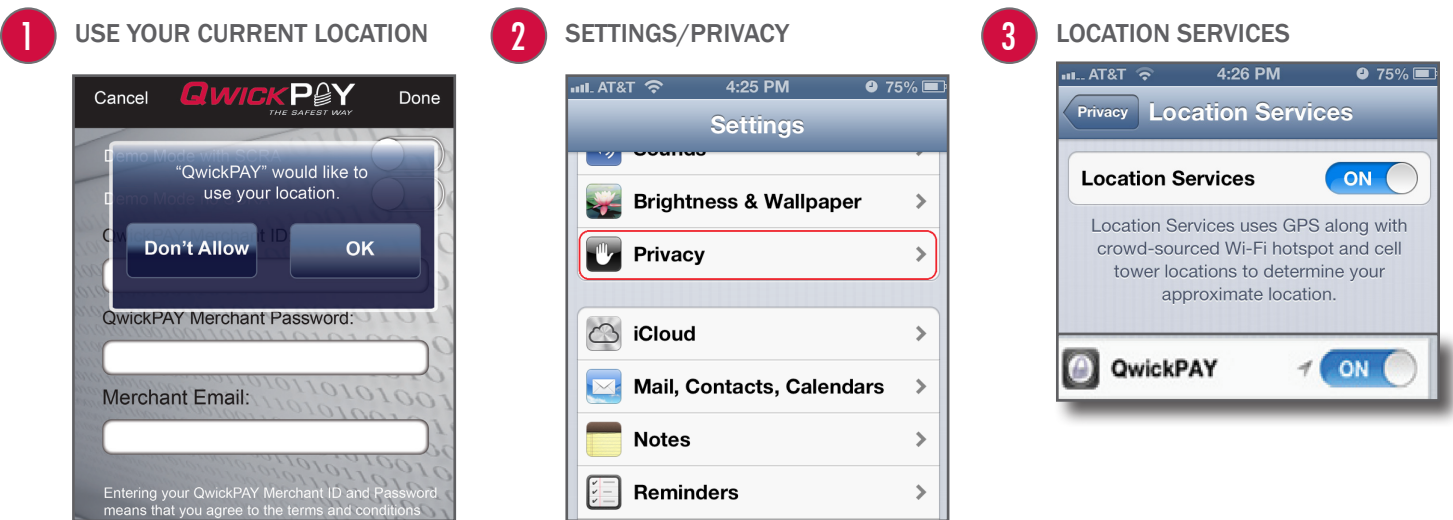

# RESPONSE/ERROR CODES

# PAY BY SWIPE

# Successful Transaction

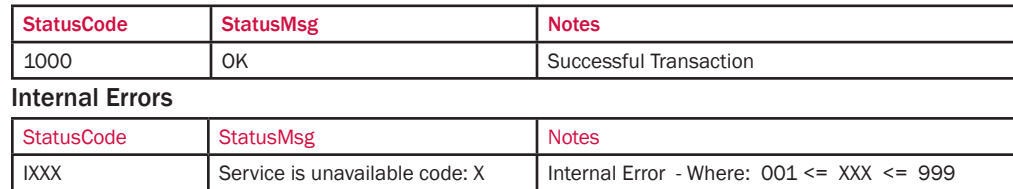

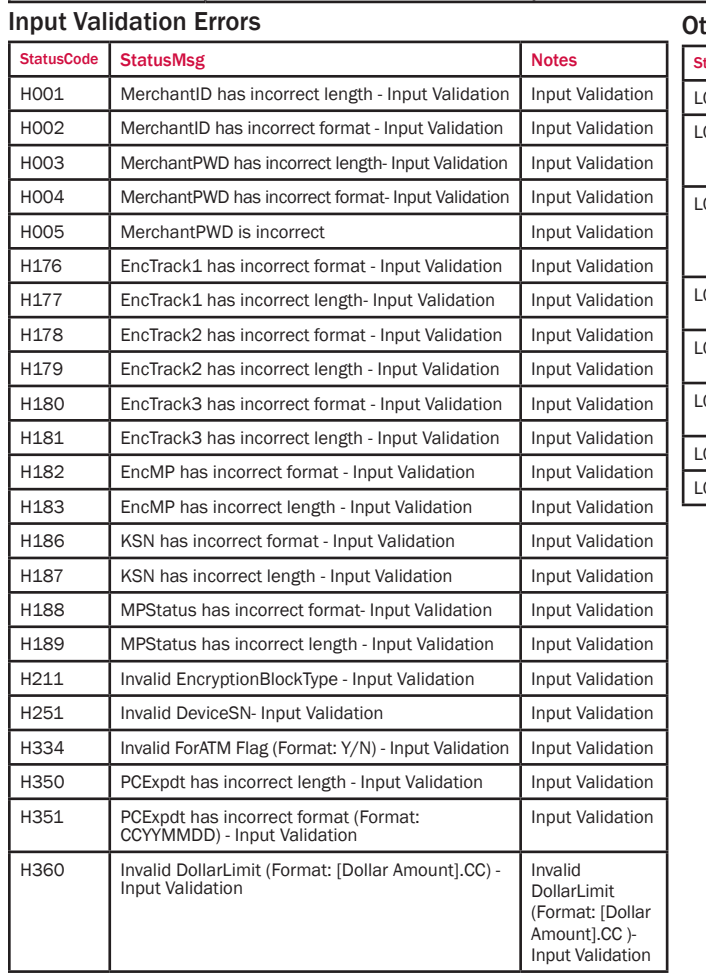

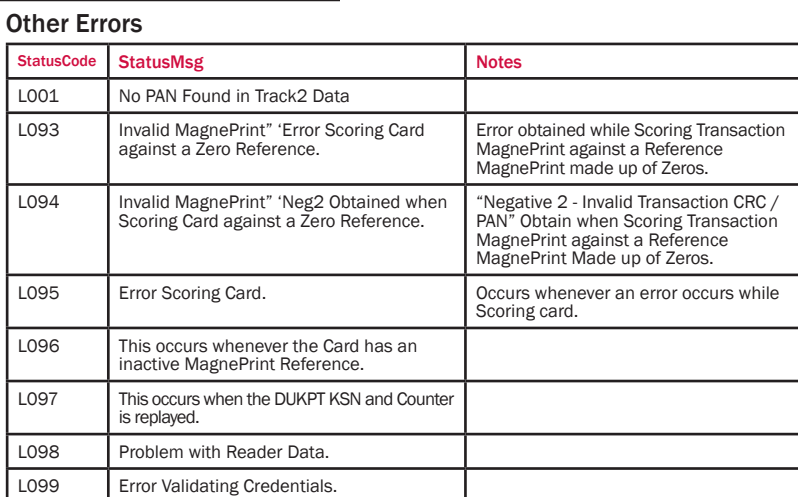

# PAY BY MANUAL ENTRY

# Successful Transaction

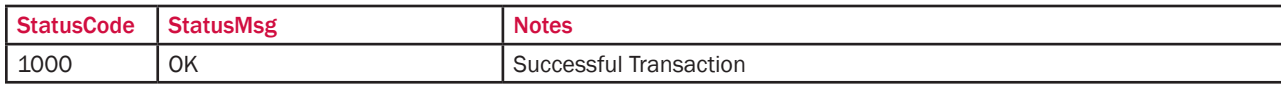

# Internal Errors

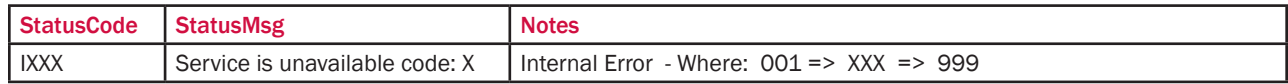

# Input Validation Errors

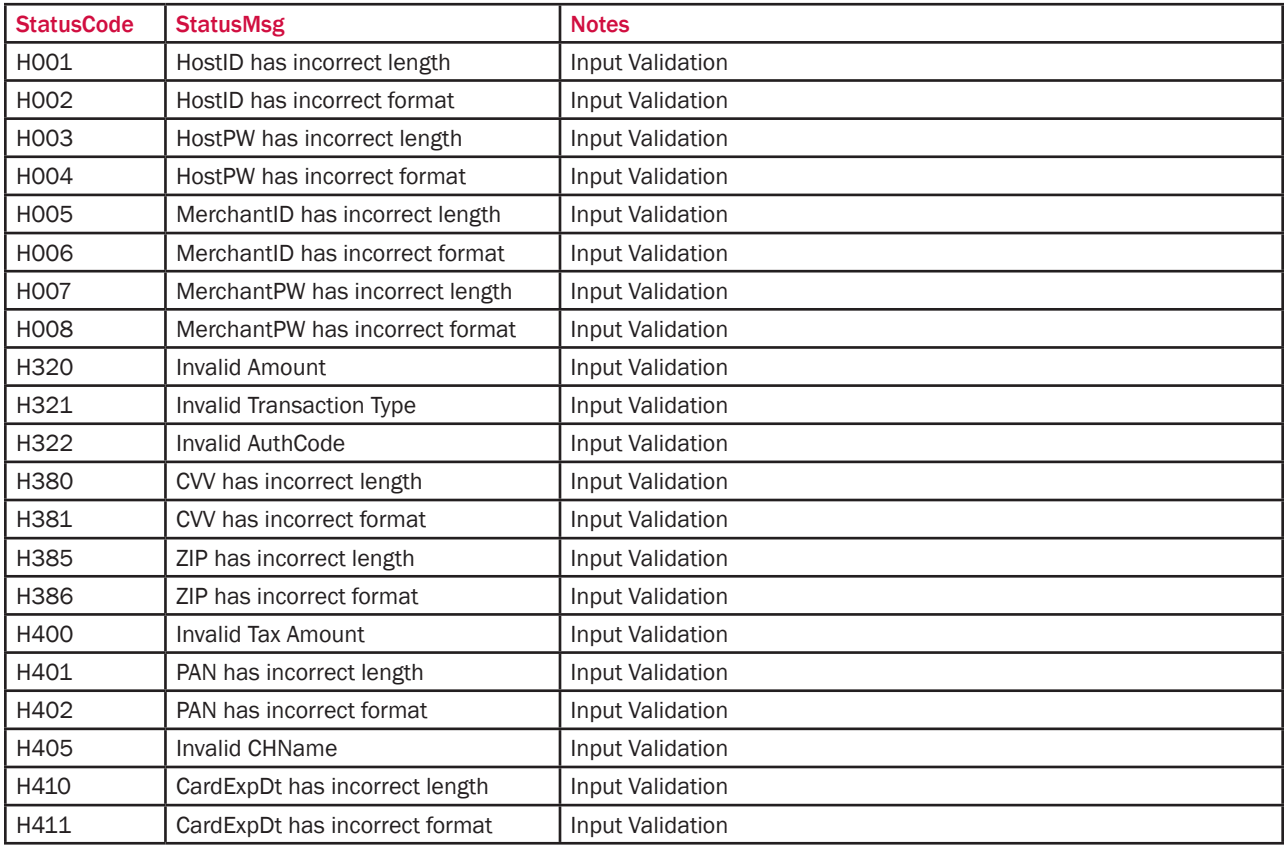

# Other Errors

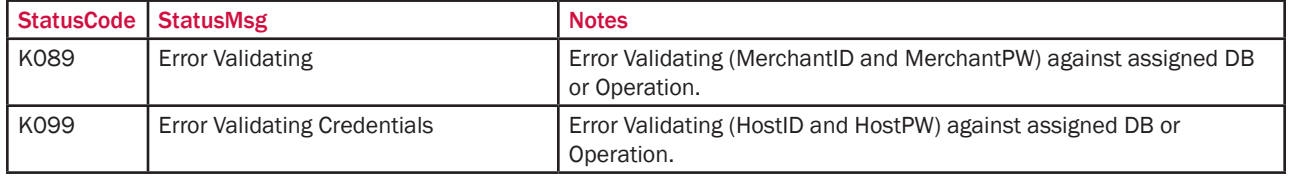

# PAY BY QWICK CODES

# Successful Transaction

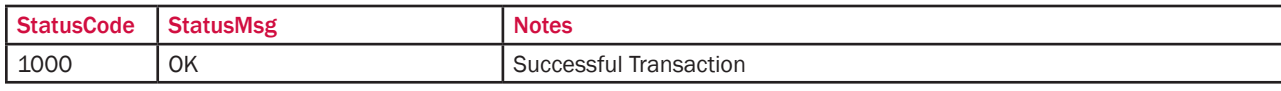

# Internal Errors

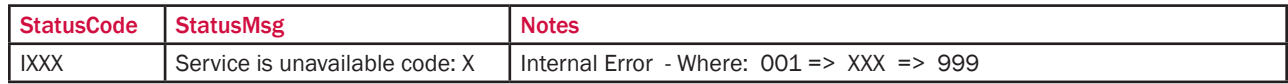

# Input Validation Errors

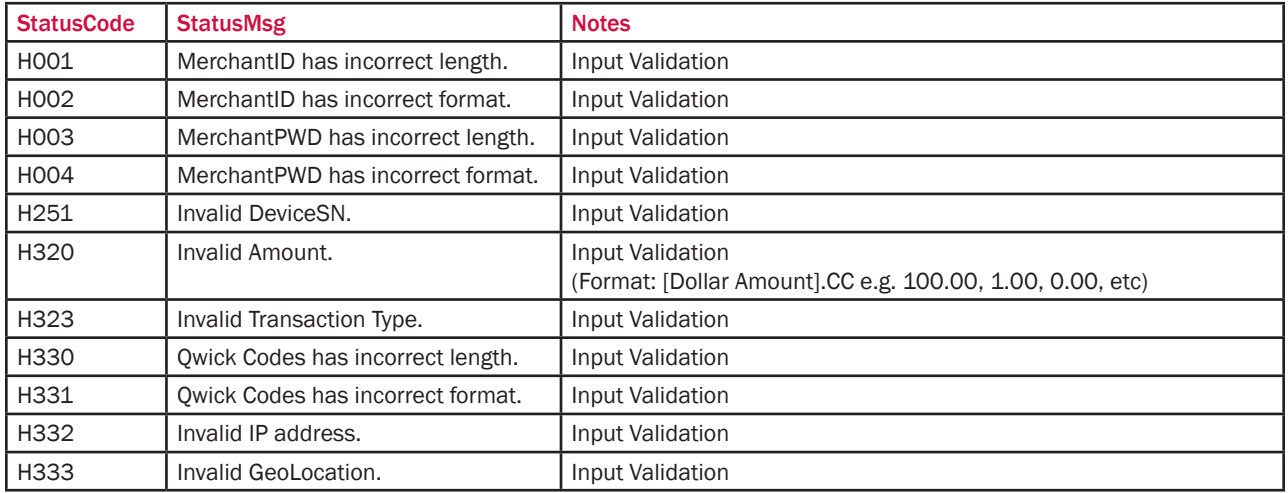

# Other Errors

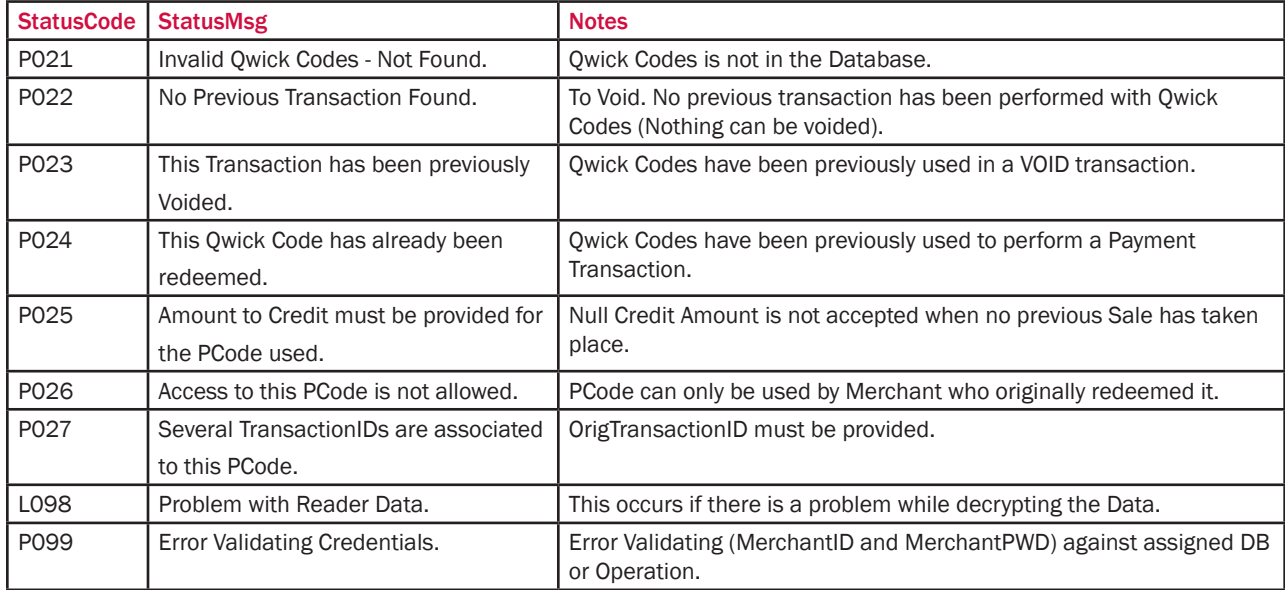

If you experience an SMTP Port 25 error message in the QwickPAY Application, this is due to the Port 25 being blocked in the Wireless Router you are using to access the Internet from your Smart Phone or Tablet.

Here are the resolutions to this matter:

- 1. The quickest and easiest one is to turn off the Wi-Fi connection on your Smart Phone or Tablet and use the Data Plan from your cellular service to access the Internet. Once this is done, you can now use the QwickPAY App and process the complete transaction and send off the Transaction Receipts via e-mail from the QwickPAY Application.
- 2. Process the Transactions with the error and once you get to a different Wi-Fi connection or use the Data Plan Carrier Service, launch the QwickPAY App and then go into Menu/Saved Receipts and look into one at a time and then click on Send and sent the Transaction Receipts from this different connection.
- 3. Go into the Wi-Fi Router settings and open Port 25 to allow Internet Access through there. These settings come open on most Wi-Fi Routers, but some may have them off/blocked from Internet Access and that's what causes the issue with the QwickPAY App because we use Port 25 to send the transaction receipt e-mails.